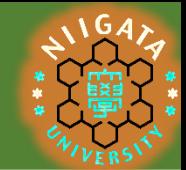

# レポートへのExcel活用法

#### 図書館学習サポーター 修士2年 吉田広聖

## エクセル(Excel)とは

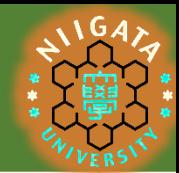

... 表や図の作成、計算が可能なアプリケーション

- 具体的にできること
	- ① セル(小さい四角)に数値を入力、セル同士で計算
	- ② セルのまとまりから表や図の作成ができる
	- ③ その他表や図のオプションが豊富、関数による計算

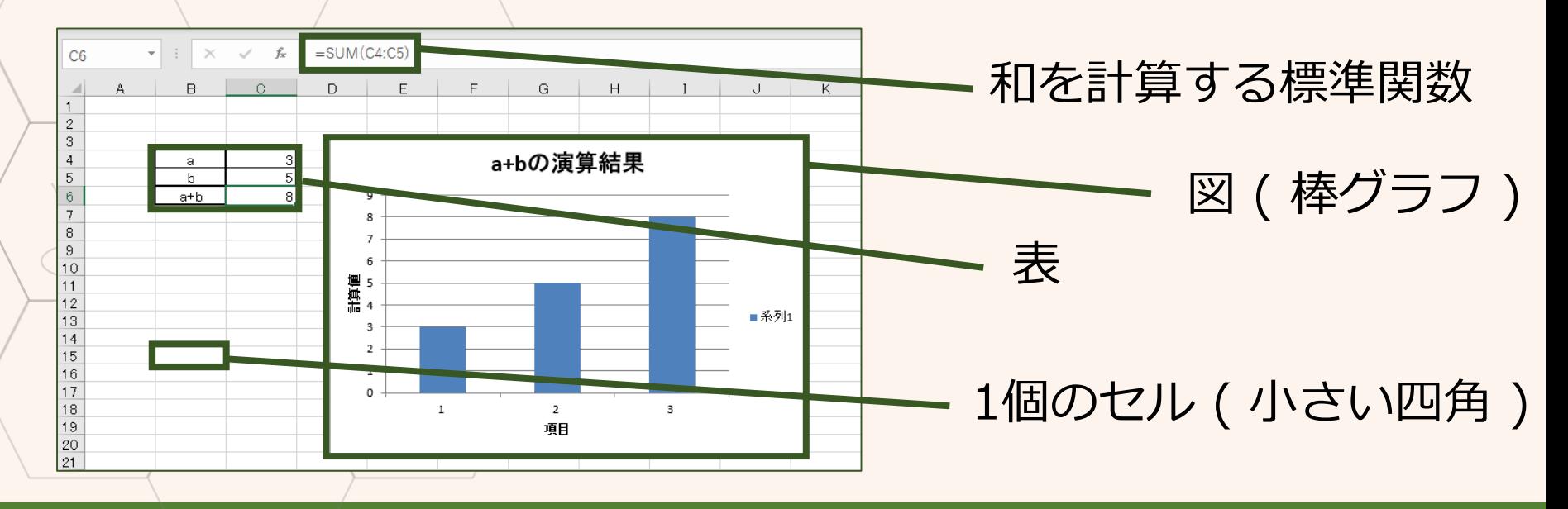

### エクセルの開き方

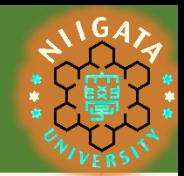

#### ... Office 365を入れる必要あり

#### → 本来なら有料、新大生なら無料でアカウントを持ってる

→ Office 365があればワードやパワポ、Outlookも使える

ingro<sup>n.</sup>

 $WT-$ 

もともと持ってるor入れれば、、

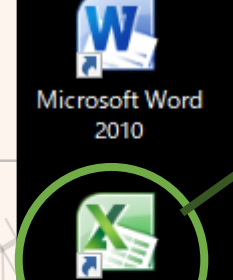

Microsoft Exc

Microsoft PowerPoint 2010 デスクトップ上にショートカットを作って ダブルクリック!!!!!!!

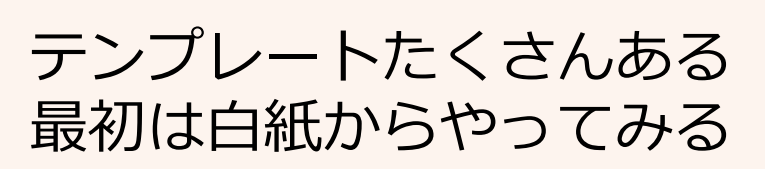

### 数値入力と計算

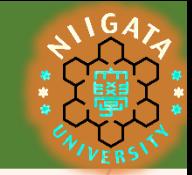

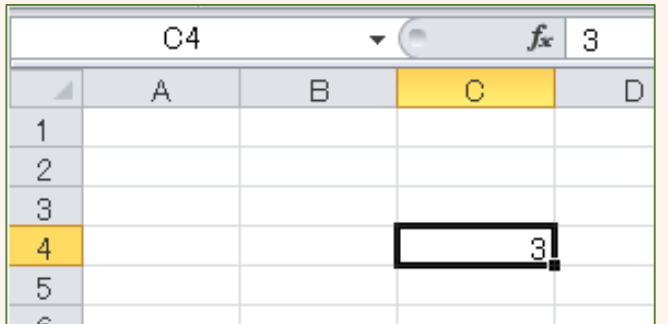

セルにカーソルを合わせて数値を入力 試しに4行C列に3を入力 ( 右上のfx欄にも3が出てくる )

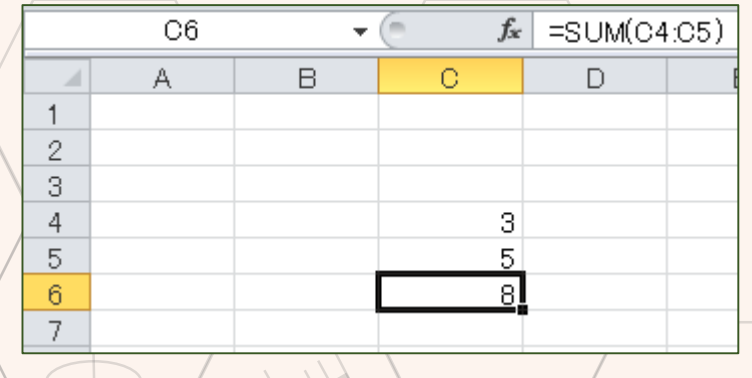

5行C列にも同様に8と入力 さらに6行C列にカーソルを合わせて fx欄にSUM関数を入力

SUM(A1, A2, A3, .....)で中身の和を計算 1行(1列)で和を取るときは : (コロン)を使って範囲指定

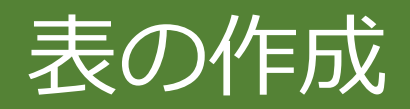

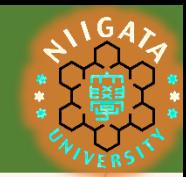

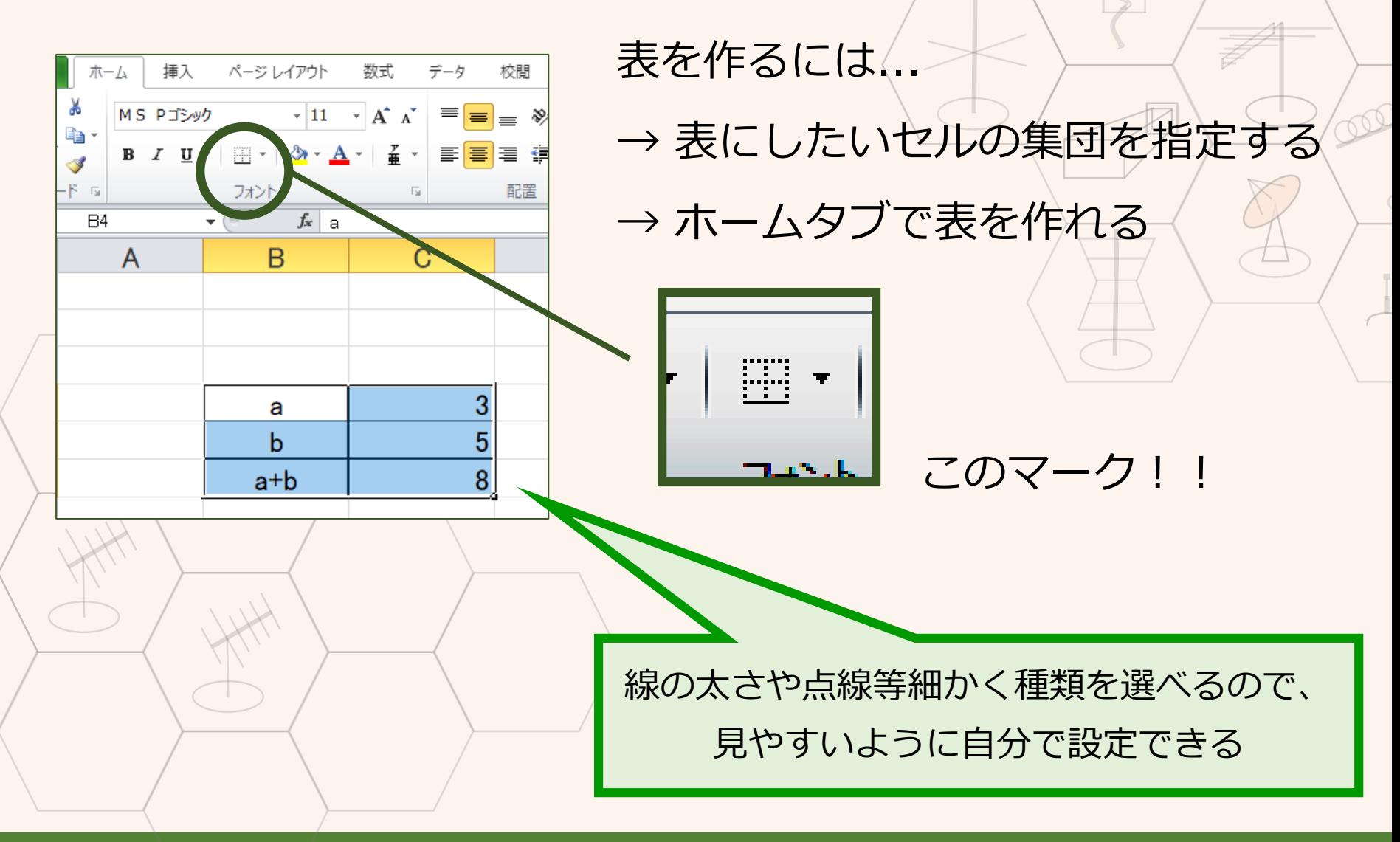

レポートへのExcel活用法

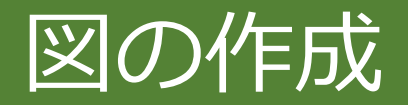

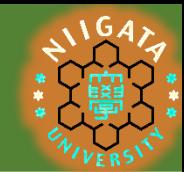

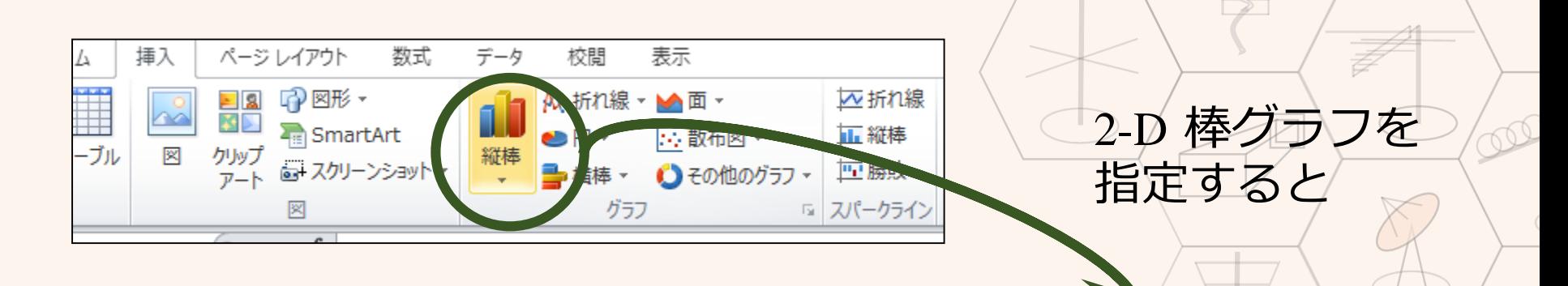

図を作るには... → 図にしたいセルの集団を指定 → 挿入タブで図の種類を指定

図も棒グラフだけではなく 散布図や円グラフなどの図も作成可能

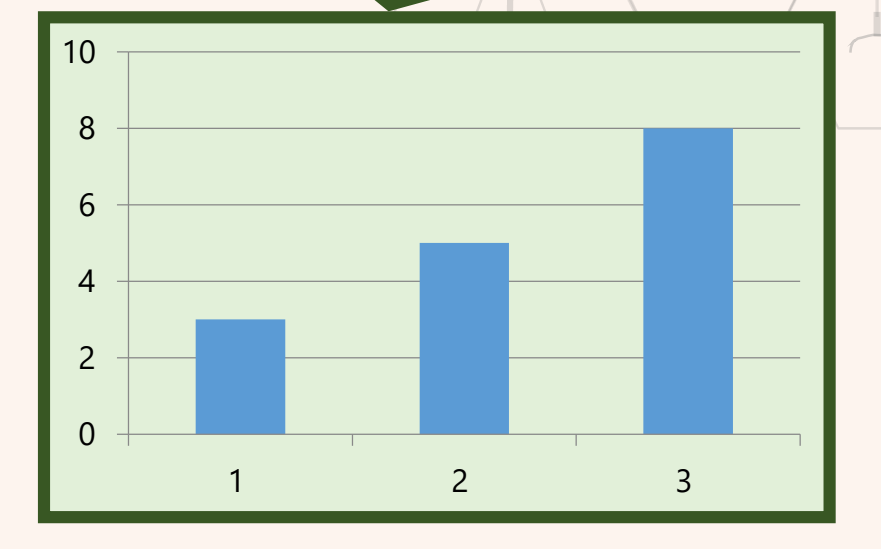

### その他図のオプション

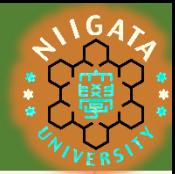

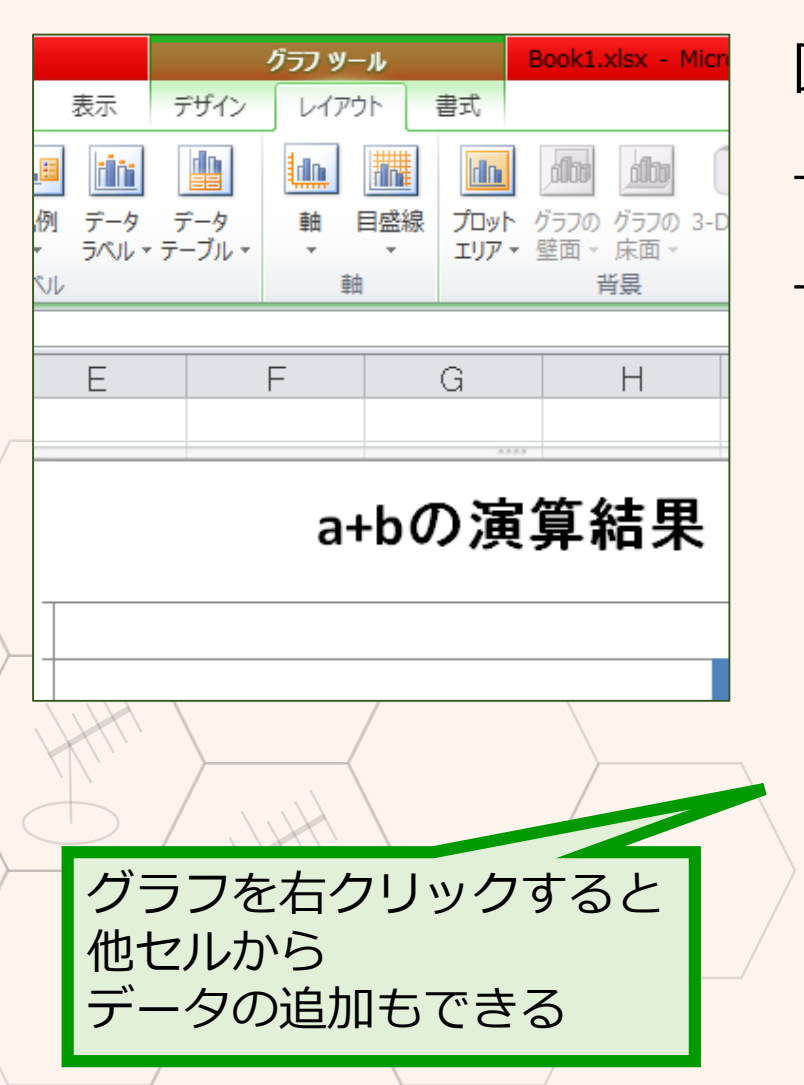

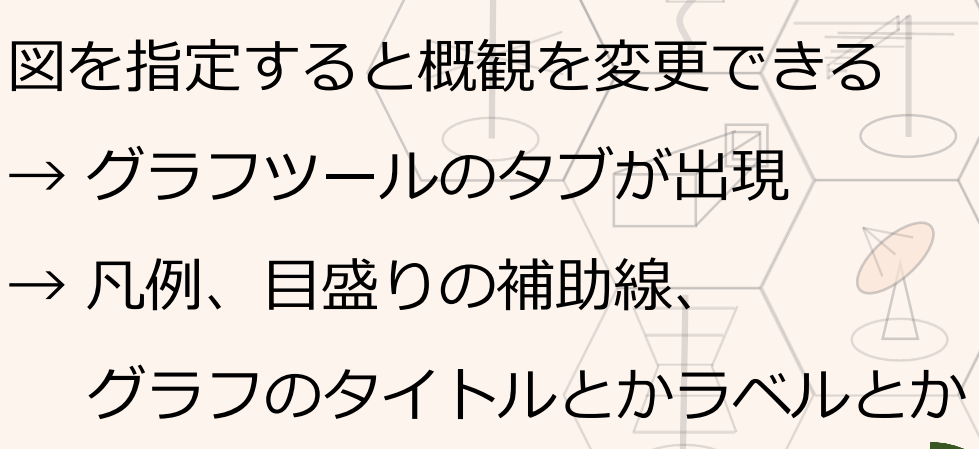

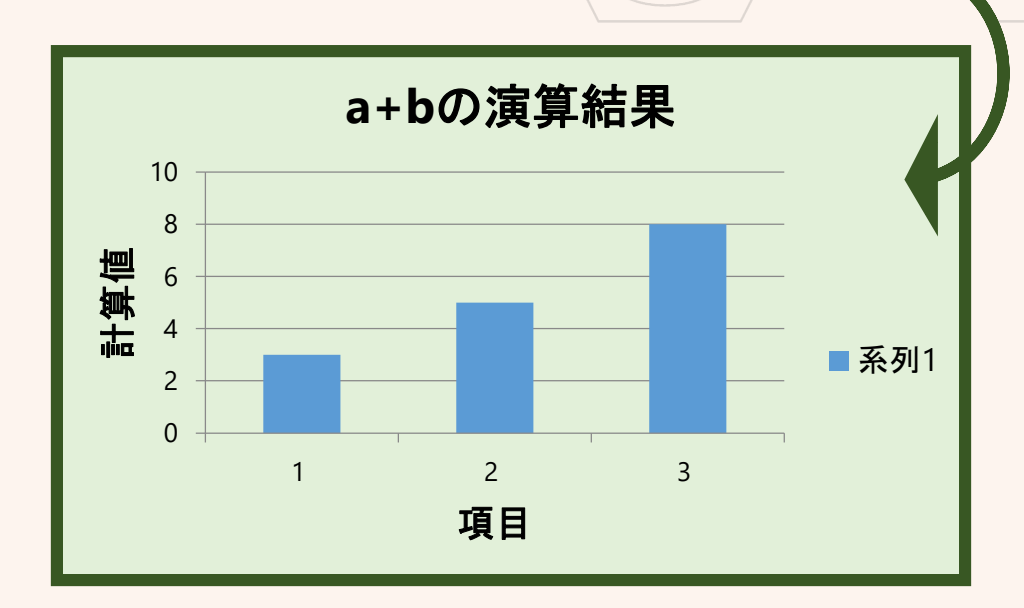

### Wordへの貼り付け

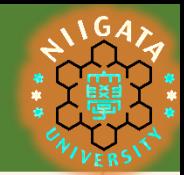

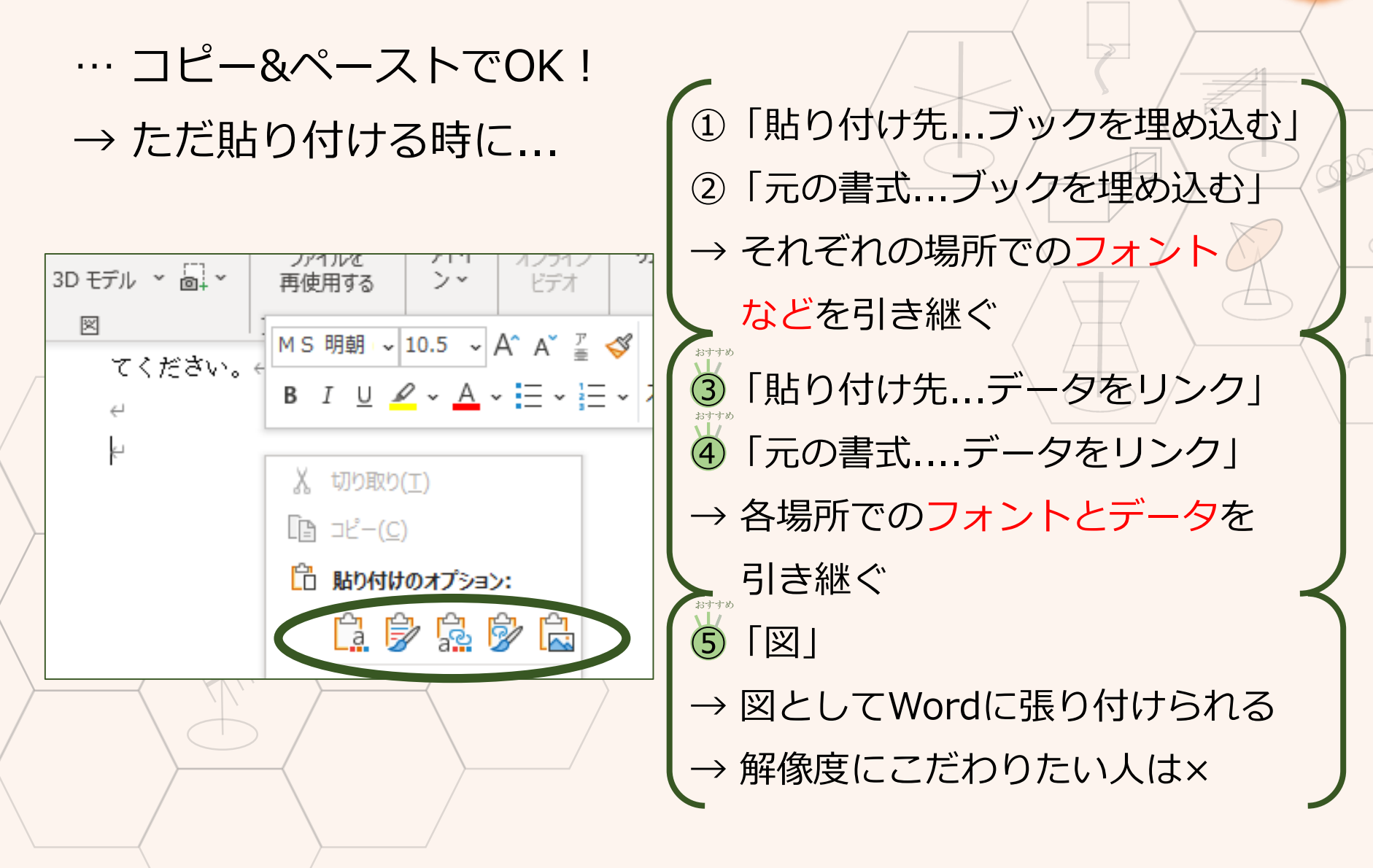

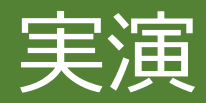

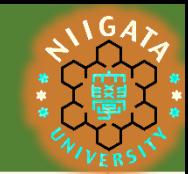

#### **学部 在籍者数 学部 在籍者数** 新潟大学の在籍者数

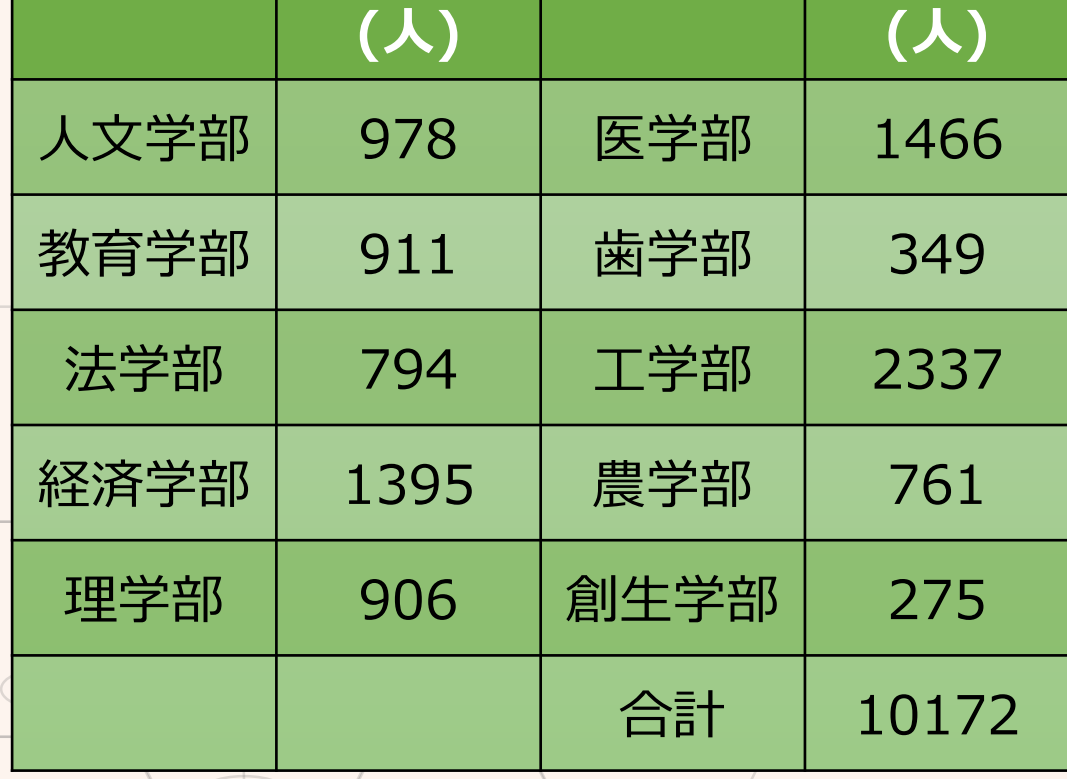

#### → 表を作成して Wordに反映させてみる

新潟大学 ([https://www.niigata-u.ac.jp](https://www.niigata-u.ac.jp/) )